## **Turnitin – Assignments – Creating**

## Creating an Assignment

- 1. Within a course, navigate to a content area.
- 2. Select **Build Content**, then choose **Turnitin Assignment Tool**.

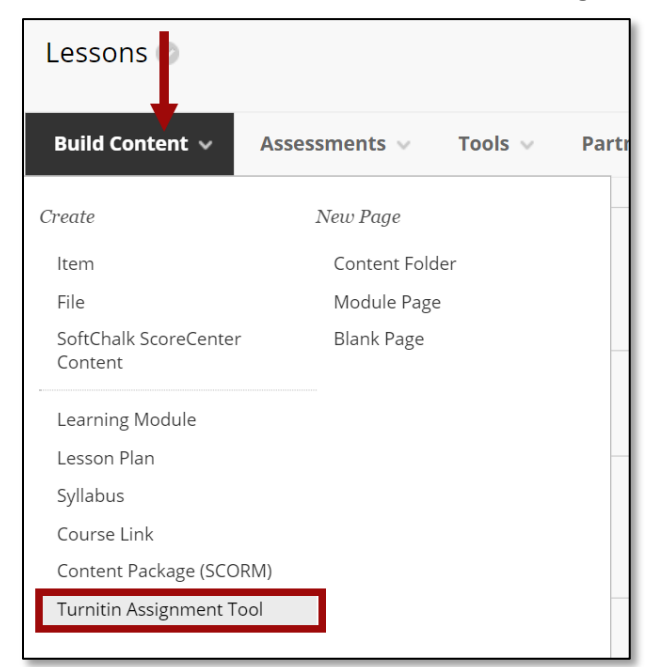

- 3. On the *Create Turnitin Assignment Tool* page, enter a name for the assignment.
- 4. Enter the instructions into the *Description* field. This is optional.

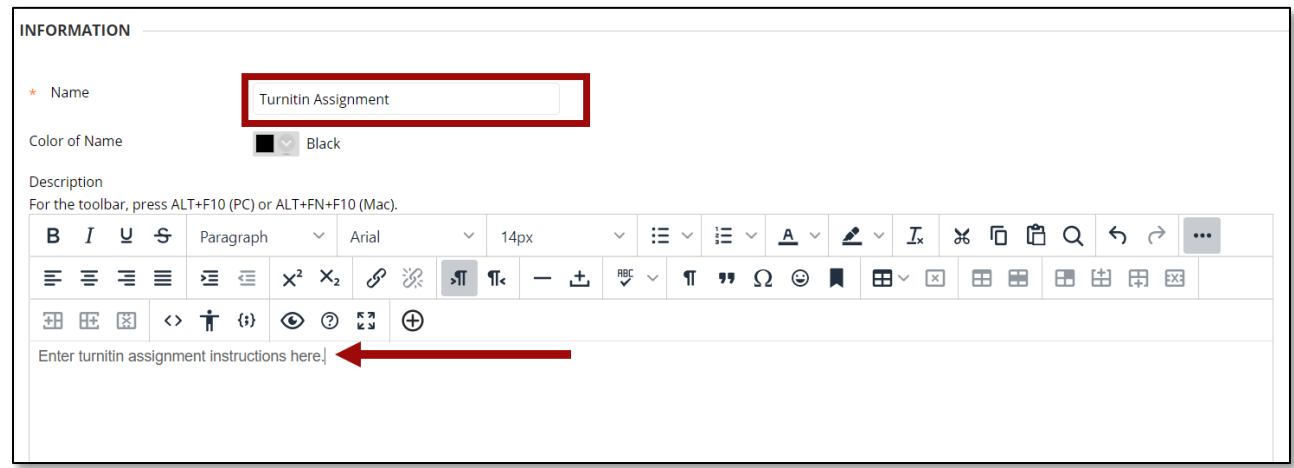

5. Use the *Attachments* section to include files related to the assignment.

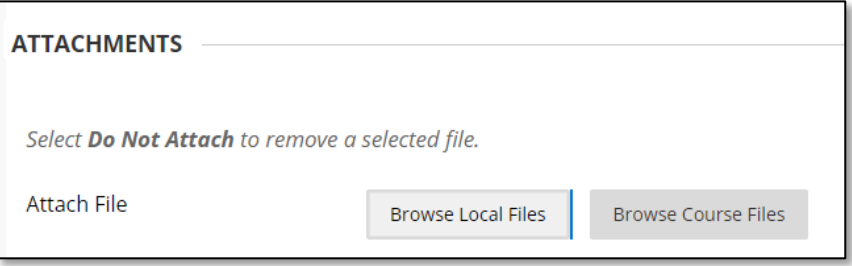

- 6. In the *Grading* section, choose **Yes** to Enable Evaluation and create a column in the gradebook, then enter the additional grading options.
	- a. **Points Possible** Enter number of points for the assignment.
	- b. **Visible to Students** Select Yes to make the grade column visible to students in the gradebook.
	- c. **Due Date** If the assignment has a due date, enter it here.

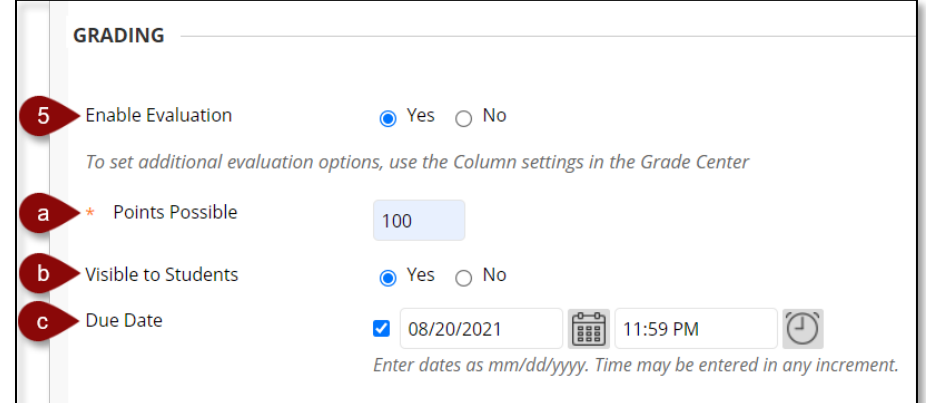

7. In the *Options* section, Permit Users to View this Content will determine if the assignment should be made available to students.

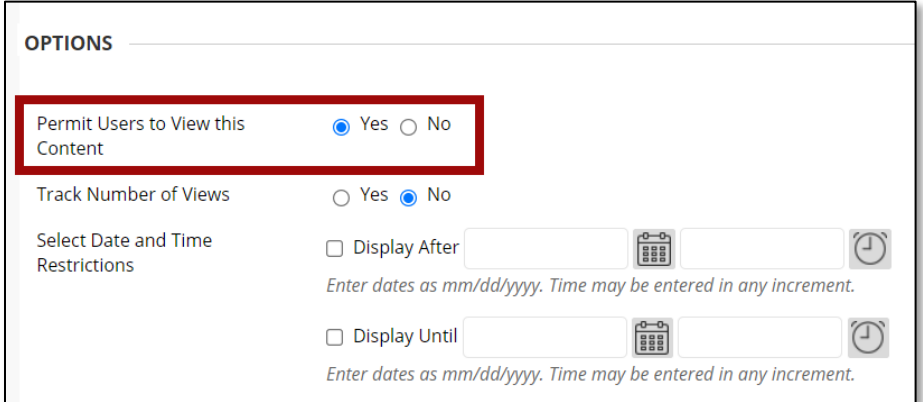

- 8. Once all selections have been made, select **Submit**.
- 9. The assignment dropbox will appear in the content area.

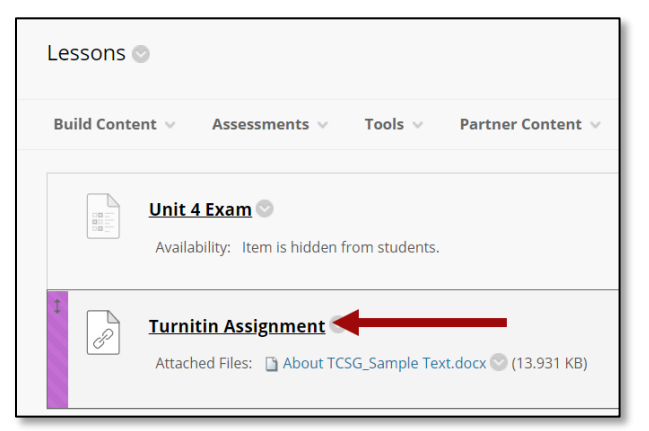

*NOTE: At this point, if given permission, students will be able to view the assignment dropbox. However, the instructor must review the Turnitin settings before students can access the assignment dropbox. Students will receive an error if they access the dropbox before the instructor has reviewed the Turnitin settings.*

## Enabling the Turnitin Settings

*NOTE: Select the blue checkmark next to a title for help on the topic.* 

1. From the content area, select the **assignment link**.

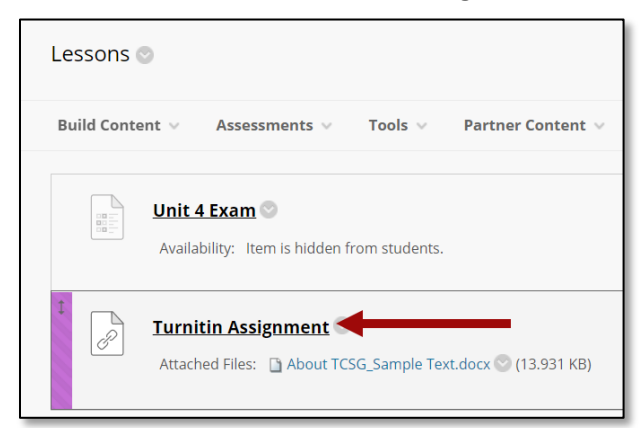

2. The *Turinitin Assignment Inbox* will appear. All submitted assignments will appear here.

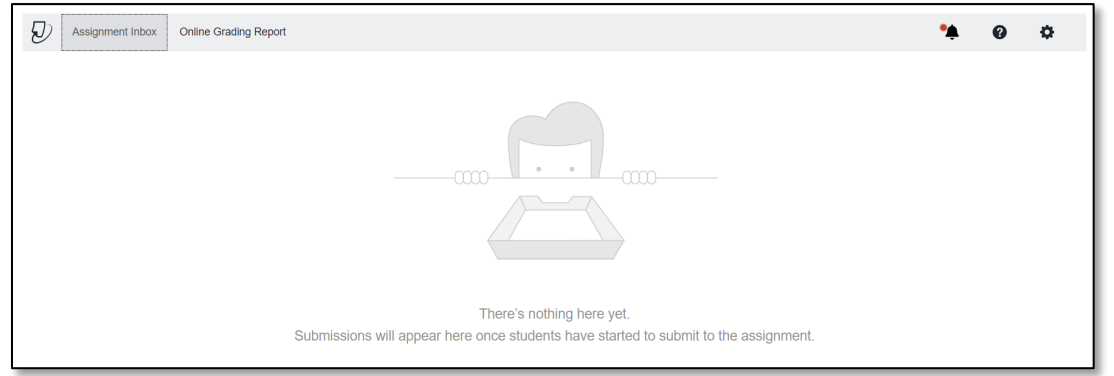

3. Select the **Settings** gear in the top-right corner.

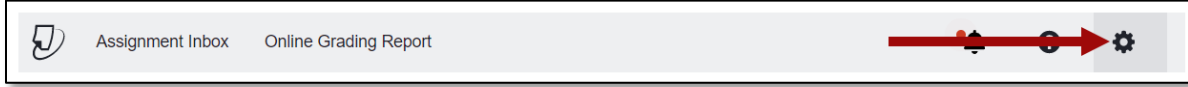

- *4.* The *Title*, I*nstructions* and *Points Possible* will be auto-generated. **NOTE**: The Instructions field will include the information entered into the Description field on the Create Turnitin Assignment Tool page.
- 5. Select the **Enable PeerMark** checkbox to allow PeerMark assignments.
- 6. Enter the **Start Date**, Due Date and **Feedback Release Date**.

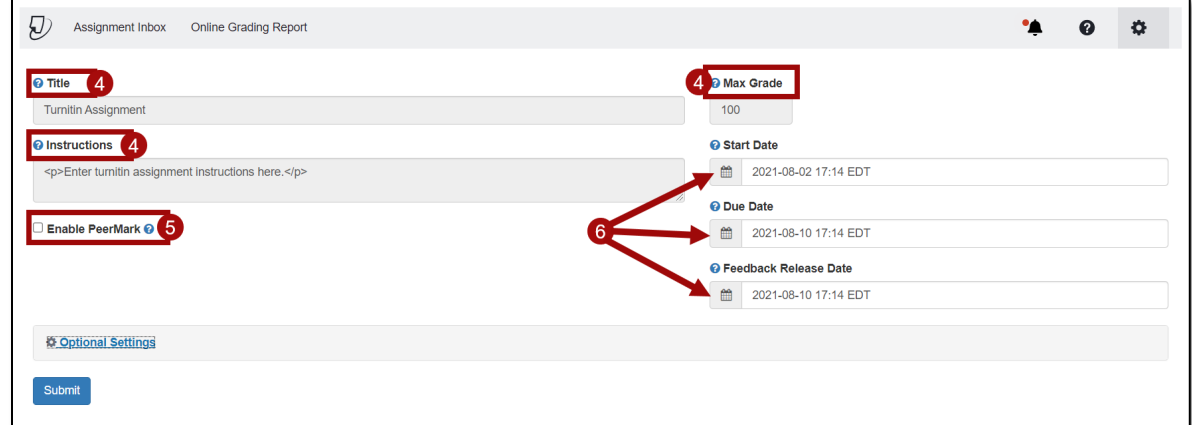

7. Select the **Optional Settings** link to view additional settings.

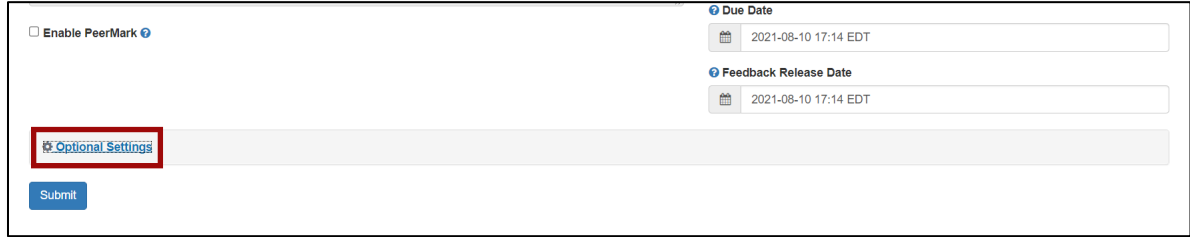

8. Review and enable the settings of your choice.

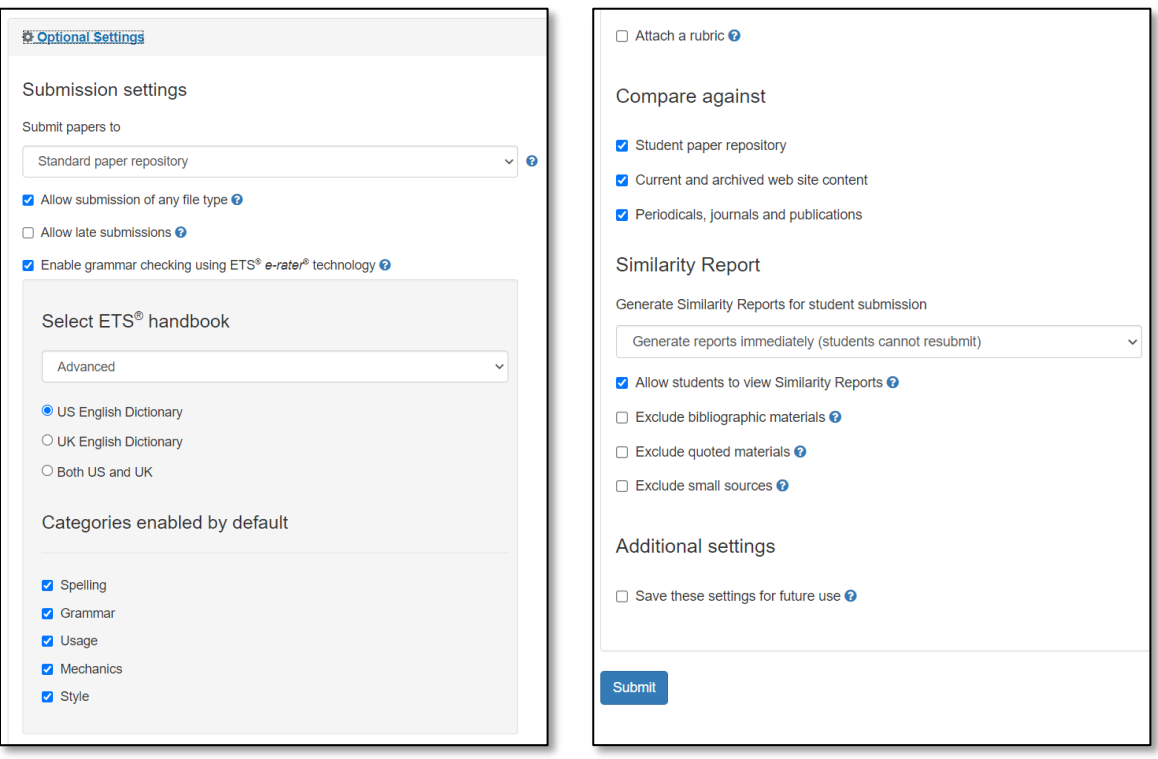

- 9. When done, select **Submit**.
- 10. The settings will be saved. Close the Turnitin browser tab to close the settings.